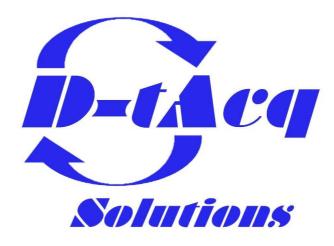

# **Hardware Installation Guide**

## **ACQ1014-16-BNC**

16 channel, 80MSPS/channel DAQ appliance Applies to REVB unit (s/n SYS CE4010210 up)

Any specifications, drawings or reprints or data furnished to bidder or seller shall remain D–TACQ Solutions Ltd property, shall be kept confidential, shall be used for the purposes of complying with D–TACQ Solutions' requests for quotation or with D–TACQ solutions purchase orders and shall be returned at D–TACQ Solutions request. Patent rights embodied in designs, tools, patterns, drawings, devices, information and equipment supplied by D–TACQ solutions pursuant to this request for quotation or purchase order and exclusive rights for use in reproduction thereof are reserved by D–TACQ Solutions Ltd unless otherwise agreed on purchase order.

#### 1 Overview

Drawing 1: ACQ1014-16-BNC Photograph

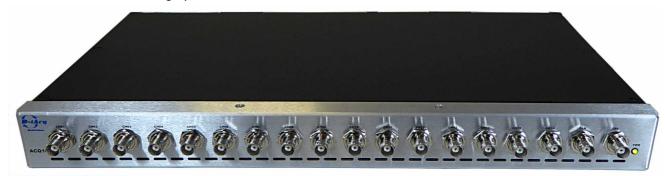

ACQ1014-16-BNC is a 1U, 19" rack-mount DAQ appliance, providing

16 channels x 80MSPS input clock rate, 14 bit simultaneous analog inputs on the front panel via BNC connectors.

The front panel also includes trigger TRG and clock CLK/TRG2 BNC inputs. The unit may be operated as follows:

- 16 channels, internal CLK, internal TRG.
- 16 channels, internal CLK, front panel TRG
- 16 channels, front panel CLK (subrate), front panel TRG.
- 16 channels, slave CLK and TRG from rear panel SYNC input.

#### 1.1 Expansion over multiple boxes.

- On ACQ1014-revB, this is extended to four boxes for 64 simultaneous channels.
- To make larger systems, an additional clock expander "CLK-TRG-STAR" provides additional fanout

#### 1.2 Clock Options

- Internal clock, 10..80MHz
- User clock on front panel FPCLK, 1..20MHz. \*
- Multibox clock from SYNC bus, 1..20MHz \*
- \* NB: ADC clock range 10..80MHz, must use internal clock multiplier.

#### 1.3 Trigger Options

- Internal SOFT TRG, synchronized over 16 channels.
- User front panel TRG, synchronized over 16 channels.
- Multibox TRG from SYNC bus.

## 1.4 Throughput vs Sample Rate

Unit supports 80MHz clock rate, aggregate to local DRAM is 2x800MB/s aggregate rate. Operating limits:

- 16 channels 80MSPS direct to DRAM. POST TRIGGER ONLY
- 16 channels 50SMSP direct to DRAM, PRE/POST supported.
- ADC includes LP FIR filter options, typical sample rate / bandwidth tradeoffs as shown:

| #CH | ISR  | DEC | OSR  | DATA | SHOT | Comment                        |
|-----|------|-----|------|------|------|--------------------------------|
|     | MSPS |     | MSPS | MBPS | S    |                                |
| 16  | 80   | 1   | 80   | 2560 | 0.5  | Analog BW limit                |
|     |      |     |      |      |      | 40MHz (2V pp)                  |
|     |      |     |      |      |      | 15MHz (5V pp)                  |
| 16  | 80   | 2   | 40   | 1280 | 1.0  | FIR LP Filter, BW=20MHz        |
| 8   | 80   | 1   | 80   | 1600 | 1.0  |                                |
| 16  | 80   | 8   | 10   | 320  | 4.0  | FIR LP Filter, BW=5MHz or less |

- ISR is Input Sample Rate (Sample Clock),
- DEC is filter decimation factor
- OSR is Output Sample Rate (Sample rate to memory), after decimation.
- SHOT is maximum capture duration in seconds.

#### 2 Variants

ACQ1014 is available in the following configurations.

| Product Name   | Description                                  |
|----------------|----------------------------------------------|
| ACQ1014-16-BNC | 16 channels, 80MSPS/channel, BNC front panel |

## 3 Front Panel

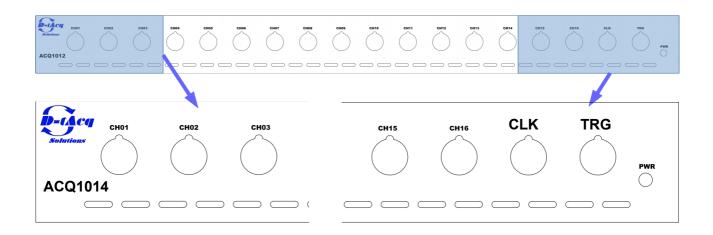

Drawing 2: ACQ10014-16-BNC Front Panel: 18 BNC connectors in 1U

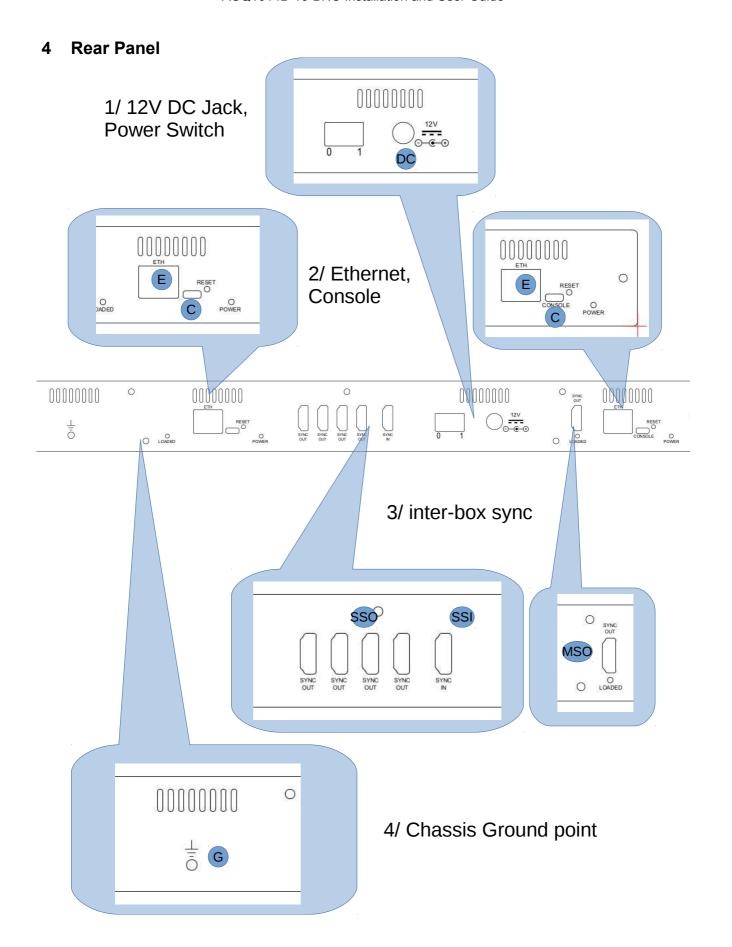

#### 4.1 Rear Panel Ports

#### 4.1.1 12V DCJack and Switch

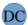

Power to the entire box is provided by an external 12V regulated DC supply, of minimum output 10W depending on payload. The unit ships with a 45W 12V DC supply, sufficient for any payload combination.

The socket accepts a standard DC barrel connector, centre-positive, 2.5mm internal diameter, 5.5mm external diameter, with length a minimum of 10.5mm.

The power supply's input Earth should be connected to the output OVD. Th

## 4.1.2 Console

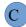

ACQ1001 uses an FTDI FT232 USB-Serial converter for console access via a Micro USB port. Connection is automatic on modern PC's, serial console settings are as follows.

| Name      | Setting                               |  |  |
|-----------|---------------------------------------|--|--|
| Baud Rate | 115200                                |  |  |
| Data Bits | 8, No Parity, 1 Stop, No flow control |  |  |
| Emulator  | D-TACQ recommends c-kermit.           |  |  |

#### 4.1.3 Ethernet

The gigabit Ethernet port accepts standard RJ45 connectors. Please be sure to connect BOTH ports.

#### **4.1.4 Reset**

Use a pen or similar object to push the reset button if required.

#### 4.1.5 LEDs

The rear panel provides extra LEDs for system information.

| LED    | Description |                                                                                                    |  |
|--------|-------------|----------------------------------------------------------------------------------------------------|--|
| LOADED | Green       | Lights approximately 20s after power-up to indicate FPGA loaded. If unlit after this, check the validity of the SD card image or check the Console for error messages. |  |
| POWER  | Green       | Lit when digital power supplies are all valid.                                                                                                    |  |

#### 4.1.6 Sync Bus

D-TACQ provides two Sync Bus connectors allowing multiple units to be chained together. The bus uses standard HDMI cables and has two ports – one input, one output. The pinouts and functionality are described as follows.

In a standalone system, NO HDMI sync cable is required. This is an enhancement from RevA.

Examples of use of the SYNC connectors are shown in #11

Master Sync Out

MSO

(special "Grand Master" boxes only)

Slave Sync In

Slave Sync Out

SSO

(4 ports)

| Pin                             | Name            | Description                                                           |                                                                 |  |  |
|---------------------------------|-----------------|-----------------------------------------------------------------------|-----------------------------------------------------------------|--|--|
|                                 |                 | Output                                                                | Input                                                           |  |  |
| 1                               | Sync            | Synchronisation Output                                                | Synchronisation Input                                           |  |  |
| 4                               | Trigger         | Trigger Output                                                        | Trigger Input                                                   |  |  |
| 7                               | GPIO            | General Purpose Output. May be switched to an input if desired. 11    | General Purpose Input. May be switched to an output if desired. |  |  |
| 10                              | Clock           | Clock Output                                                          | Clock Input                                                     |  |  |
| 15                              | SCL             | I <sup>2</sup> C Master Clock Output                                  | I <sup>2</sup> C Slave Clock Input                              |  |  |
| 16                              | SDA             | I <sup>2</sup> C Master Data                                          | I <sup>2</sup> C Slave Data                                     |  |  |
| 19                              | Cable<br>Detect | Allows master to detect the presence of a slave device.  Ground (0VD) |                                                                 |  |  |
| 2, 3, 5, 6, 8,<br>9, 11, 12, 17 | GND             | Ground (0VD)                                                          |                                                                 |  |  |
| 13, 14, 18                      | NC              | Not Connected                                                         |                                                                 |  |  |

#### Please be sure to connect the SYNC loopback cable.

#### 4.1.7 Fans

Fan outlets help keep ACQ1014 cool, drawing air across the modules from front to back. Do not cover the fan outlets.

# 4.1.8 Chassis Grounding Point G

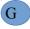

Connect chassis ground with a thick copper cable to local chassis ground. This is essential for the input transient suppression to be effective.

## 5 Analog Characteristics.

| Parameter   | Value    | Comment                                                                                                |
|-------------|----------|----------------------------------------------------------------------------------------------------|
| Channels    | 16       | Simultaneous                                                                                           |
| Max SR      | 80MHz    | Maximum rate to memory, 50MHz.  Use 80MHz clock with /2 decimating filter to stream to DRAM at 40MSPS. |
| Resolution  | 14 bit   |                                                                                                    |
| Input Range | +/-2.5V  | Single Ended                                                                                           |
| Impedance   | 100K/50R | Soft switched termination                                                                              |
| Gain        | 012dB    |                                                                                                    |
| Filtering   | FIR      | 24 tap filter in ADC. Additional filters available in FPGA.                                            |

## **6 Mounting Options**

ACQ1014 is a standard 19" wide rack, with 3 point mounting points as shown.

The rack is supplied complete with mounting brackets.

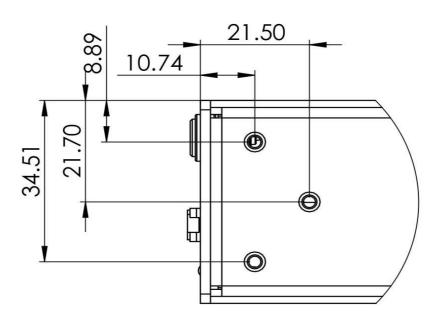

Drawing 3: Mounting Points for Rack Case

#### 7 Quickstart

- 1. Store the default root login credentials shipped with the box for future reference.
- 2. Mount chassis with clear airflow front to back
- 3. For setup, connect USB consoles (only needed if IP address not known)
- 4. Connect 2 x Ethernet RJ45 cables to a 1000T switch on the site Ethernet.
- 5. Connect DC12V and power of at wall jack.
- 6. If the consoles are connected, this will provide a commentary on the boot process (60s).
- 7. The units are set to acquire their ip-address using DHCP. Assuming that the user has access to the DHCP server, it's easy to arrange for the ACQ to get an ip-address and for the user to know what it is. Failing that, there is a fallback address: 192.168.0.serial-number.
- 8. To set a static ip-address, log in on the console and set as per 4GUG.
- 9. From a computer on the same subnet, check that you can see the embedded web pages at port 80, and that you can connect to the box using ssh.
- 10. To control the box using the D-TACQ GUI, install cs-studio, add our OPI project and connect. Press STREAM and view live data on trigger (external or, select soft trigger).
- 11. A production system may use the GUI, or it may be entirely scripted, or a mix of both. User's choice.

#### 7.1 GUI Setup

cs-studio is based on the eclipse environment. This allows a flexible interface, with predefined opi screens dockable N,S,E,W.

- Project: contains the OPI (Operator Interface) screens, use as read-only code
- Workspace: contains site specific setup, including choice of UUT and OPI layout.
- UUT: Unit Under Test, the ACQ digitizer appliance(s)

On a site with one UUT, there will be One Project, One Workspace, One UUT

On a site with many UUT's, there's still only one Project, but it may be convenient to run multiple GUI's, each with its own Workspace, UUT and settings.

Ideally, D-TACQ will supply both the Project and a pre-configured Workspace with a suitable layout. The layouts below assume this. If the workspace is not available, it's easy enough for a user to configure his own layout by launching OPI's from the "launcher", then dragging and docking to get the desired layout. This is very quick with practise. Please see "Starting the UI from Scratch".

## 7.2 Initial View, Launcher Only

- ACQ1014 Launcher is provided for use with ACQ1014, two UUT's
- It's pre-programmed with UUTLEFT and UUTRIGHT, ID's for left and right digitizers.

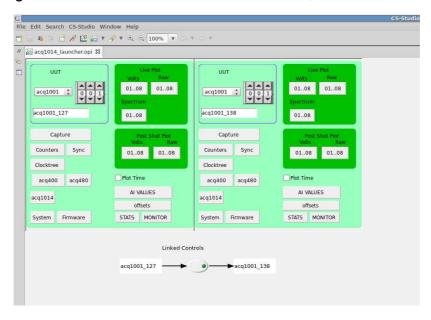

#### 7.2.1 Linked controls are recommended.

Press the "Linked Controls" button.

Linked controls means that setting a control on UUTLEFT is mirrored to UUTRIGHT. This saves time and avoids errors. However, if it's required to make different settings, uncheck to break the link.

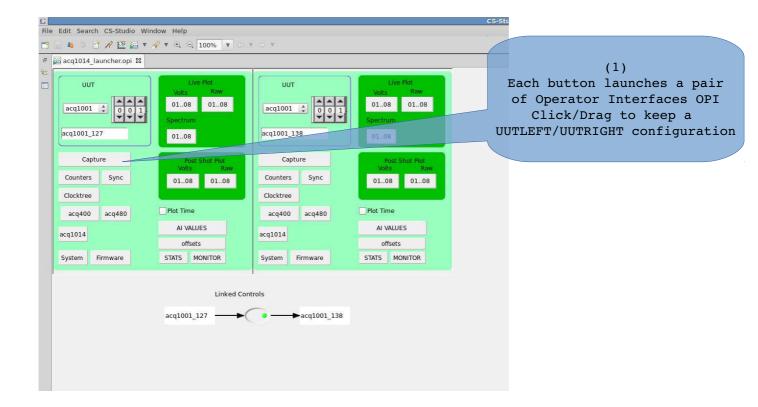

#### 7.2.2 Launch OPI's as required

Pressing a single OPI launch button, will launch two OPI screens, one for UUTLEFT and one for UUTRIGHT. The screens appear in a tabbed manner, drag to split Left and Right on screen.

Start with the CAPTURE screen:

- press CAPTURE, drag the UUTRIGHT opi to dock at the right hand side.
- select SITE=1 and press ACQ480, dock to lower edge of the screen.

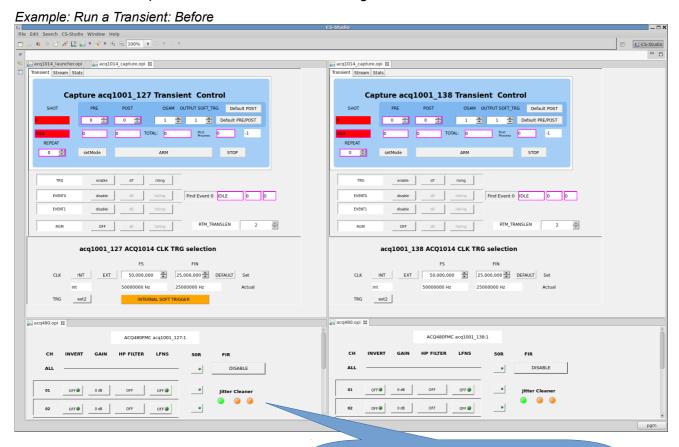

(2)
Jitter Cleaner starts in FAULT
but acquires lock, then the shot runs

#### ACQ1014B-16-BNC Installation and User Guide

## Example: Run a Transient: After

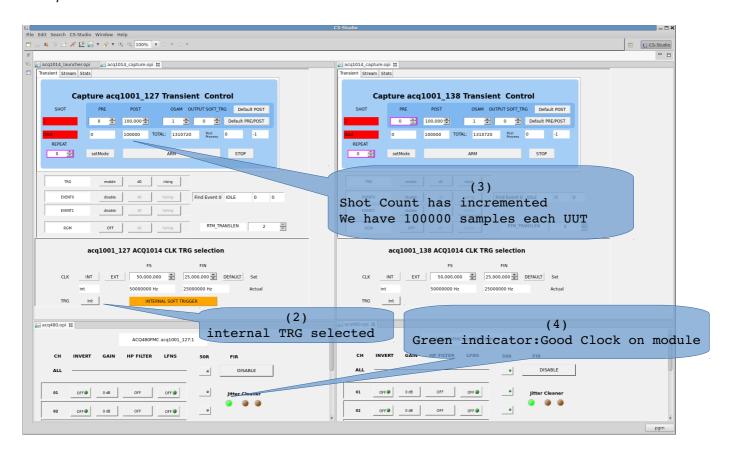

## 7.3 Quickstart GUI: Transient Capture

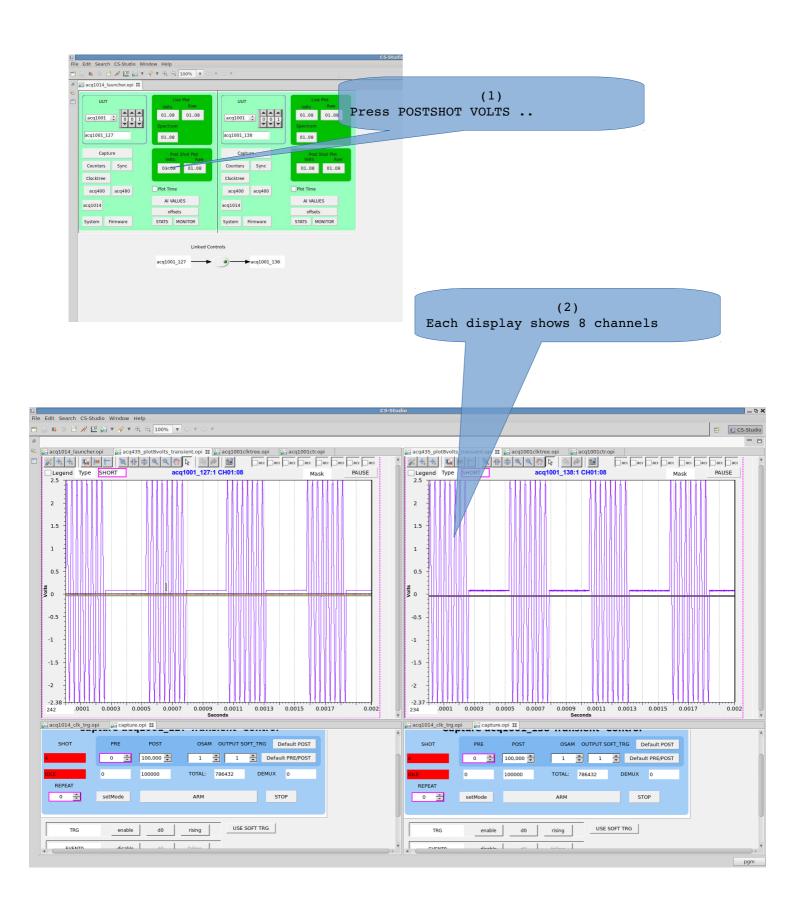

## 7.4 Quickstart Streaming Plot

## Unsynchronized snapshot plot.

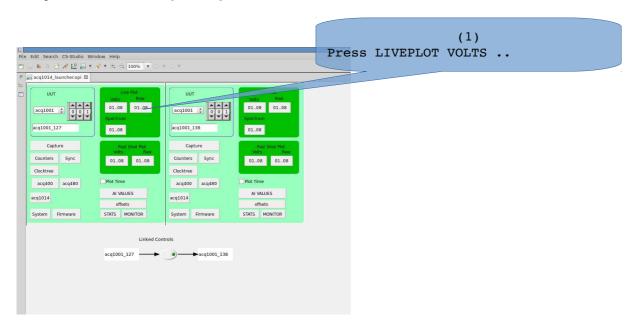

(2)
Select STREAM tab .., press START

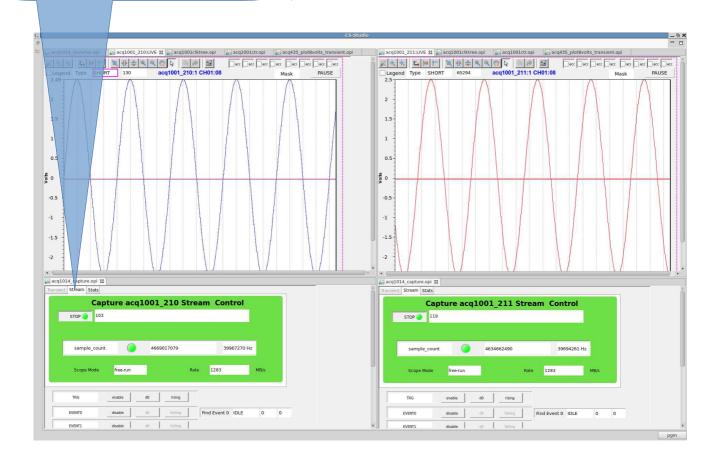

## 7.5 Quickstart GUI Streaming Capture (Live Scope)

#### AVAILABLE 1D ONLY (50MSPS MAX)

- Enable Event0, using input trigger signal, select Rising|Falling
- Press START, display shows a repeating update, synchonized with the trigger.
- (1) A delay slider allows continuously variable delay
- (2) Event Rising|Falling may be changed in-shot

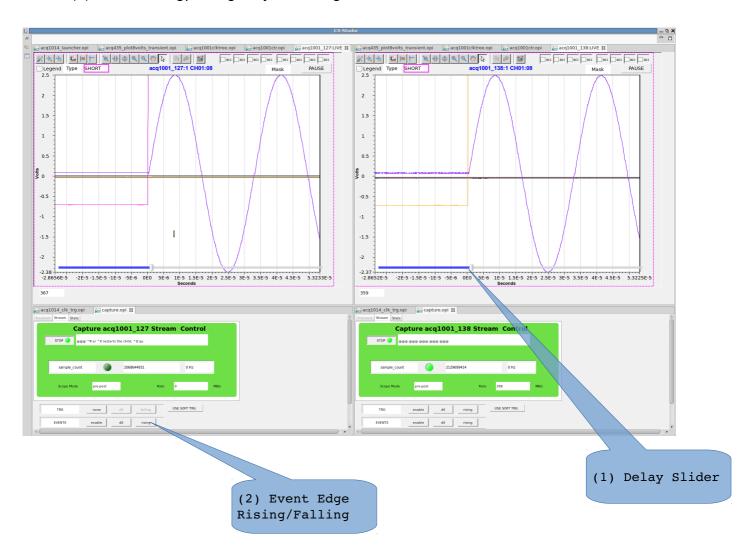

#### 7.6 Select Internal Clock

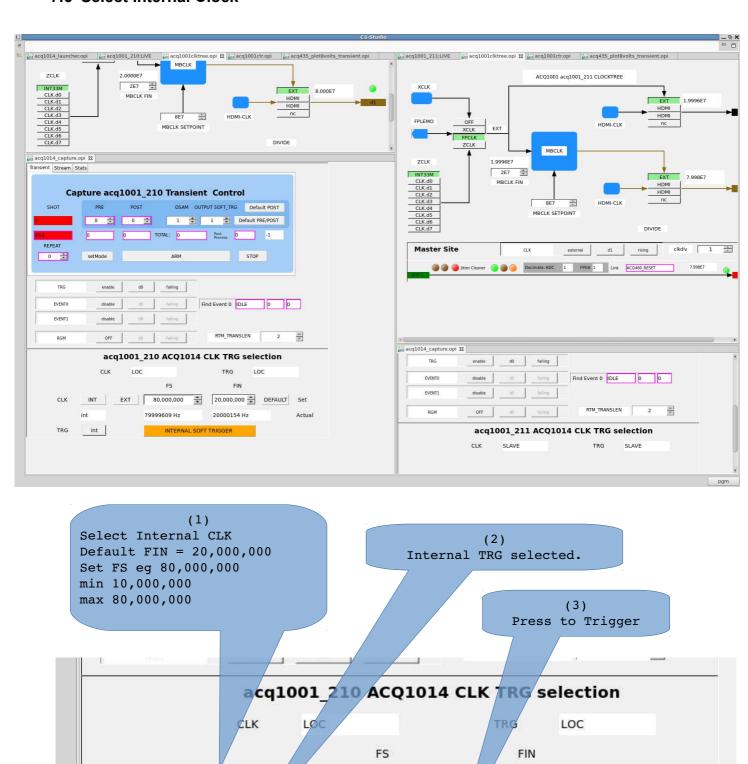

CLK

TRG

INT

int

int

XT

-

INTERNAL SOFT TRIGGER

80,000,000

79999609 Hz

20,000,000 🚓

20000154 Hz

Set

Actual

**DEFAULT** 

#### 7.7 External Clock

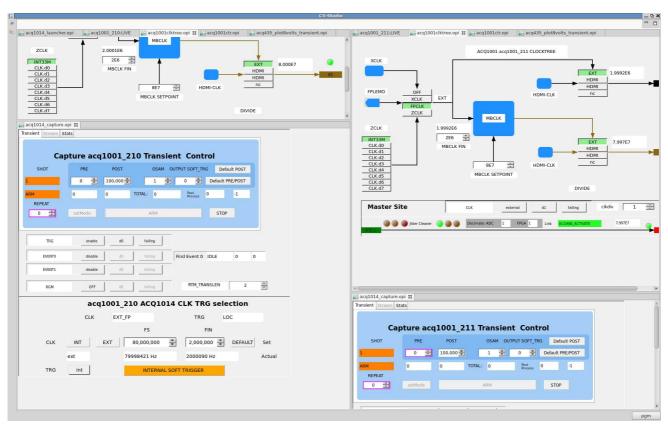

(1)
Select External CLK
Set FIN = 2,000,000 recommended
min 1,000,000 (FS=40,000,000 max)
max 10,000000
Set FS eg 80,000,000
min 10,000,000
max 80,000,000

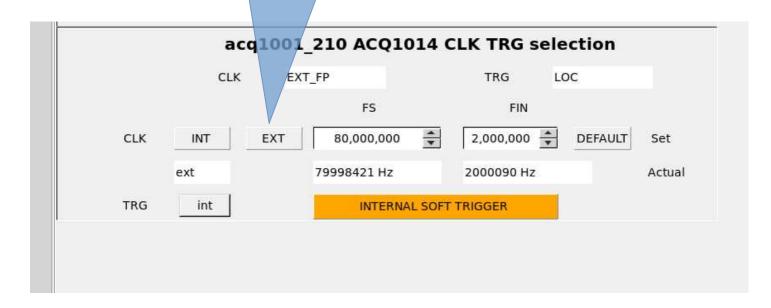

## 8 Scripted Control

Anything that can be controlled from the UI can be controlled from a script, either local or remote.

#### 8.1 ACQ1014 Unique commands

It's important to note that ACQ1014 is really 2 x ACQ1001 units, ie two discrete embedded systems, however, they can be configured to work in synchonization. The commands below are intended to be run identically on each unit.

| Scriptable (boot time commands)                                           |                                                                                            |  |  |
|---------------------------------------------------------------------------|--------------------------------------------------------------------------------------------|--|--|
| acq1014+acq480.init SAMPLE-RATE                                           | boot time initialization                                                                   |  |  |
| The commands below are presented on port 4220 for ease of remote control. |                                                                                            |  |  |
| acq1014_is_master                                                         | outputs 1 if master sync loopback cable is connected to this unit.                         |  |  |
| acq1014_select_clk_src {int ext} {SR} [CR]                                | configure clocking:                                                                        |  |  |
|                                                                           | int: internal (Rear Panel) clock                                                           |  |  |
|                                                                           | ext: external (Front Panel) clock                                                          |  |  |
|                                                                           | (SOLO box only – all SLAVE boxes are clocked from Rear Panel, and hence use the int clock) |  |  |
|                                                                           | SR: Sample Rate in Hz                                                                      |  |  |
|                                                                           | CR: [external] clock rate in Hz if known.                                                  |  |  |
| acq1014_select_trg_src {int ext ext2}                                     | configure triggers                                                                         |  |  |
|                                                                           | Master Box:                                                                                |  |  |
|                                                                           | int:soft trigger                                                                           |  |  |
|                                                                           | ext: Front Panel trigger                                                                   |  |  |
|                                                                           | ext2: Front Panel trigger, TRG2 if slave 8 channels                                        |  |  |
|                                                                           | Slave Box: must be int.                                                                    |  |  |

## 9 Remote scripting control with python

https://github.com/petermilne/acq400\_hapi https://github.com/petermilne/acq400\_hapi\_tests

- acq1014\_configure\_transient.py
- acq1014\_caploop.py

## 10 Offload Transient Data

#### 10.1 Host-Pull from Transient Data Service

Post-shot channelized data is available from sockets 53001..53008 / TCP.

Simply connect to the socket and read until done.

#### 10.1.1 Minimal scripted Linux Host-Pull example

Above script fetches data to 8 binary files-per-channel. Takes 9s for 25MSamples.

Minimum time is limited by the 1s idle time out on the general purpose NC. A customized client would avoid this.

Easy to plot the data using kst2. Needs this format file.

```
[pgm@hoy4 ACQ1014 TEST]$ cat format
CH01 RAW s
              1
CH02 RAW s
               1
CH03 RAW s
              1
CH04 RAW s
               1
CH05 RAW s
              1
CH06 RAW s
               1
CH07 RAW s
              1
CH08 RAW
               1
```

## 10.2 Target-Push

- EPICS waveform records .. good to maybe 100k Points
- MDSplus Thin Client mdsPutCh push to MDSplus tree with calibration and time.
- FTP Client push raw data to remote FTP server
- Samba Client. push raw data to remote Windows file share.

#### 10.2.1 Target-Push direct to MDSplus

Automated post shot upload.

- Create canonical MDSplus tree.
- Enable package 70-mdsshell
- · Upload scripts:

```
cat /mnt/local/mdsshell.sh
MDSHOST=mds-server-hostname
cat /mnt/local/postshot
#!/bin/sh
[ -e /mnt/local/sysconfig/mdsshell.sh ] && source
/mnt/local/sysconfig/mdsshell.sh
if [ "x$MDSHOST" = "x" ]; then
     logger -t postshot MDSHOST not defined
     exit 1
fi
HN=$(hostname)
sn=${HN#*}
model=${HN#acq*}
typ=${model:0:1}
TN=a${typ}${sn}
mdsConnect $MDSHOST
mdsOpen $TN
mdsPutCh -b 1 --field AI.CH%02d --expr %calsig:
mdsValue setEvent\(\'${TN}_99\',42ub\)
mdsDisconnect
```

## 11 Clock and Sync Options

## 11.1 Single box:

Optionally connect your external clock to the front panel CLK input.

Optionally connect the primary trigger TRG

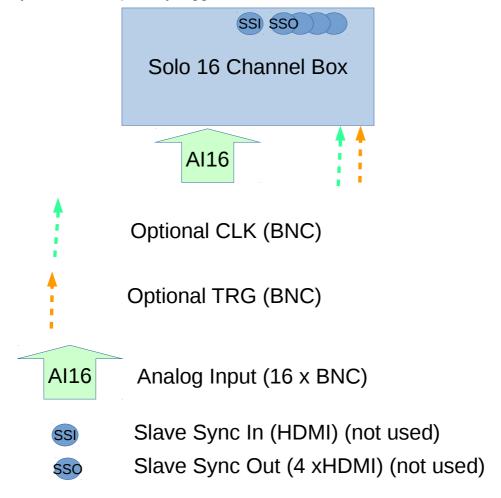

Drawing 4: : Single Box sync, plan view

## 11.2 "Island" with two boxes, 32 channels:

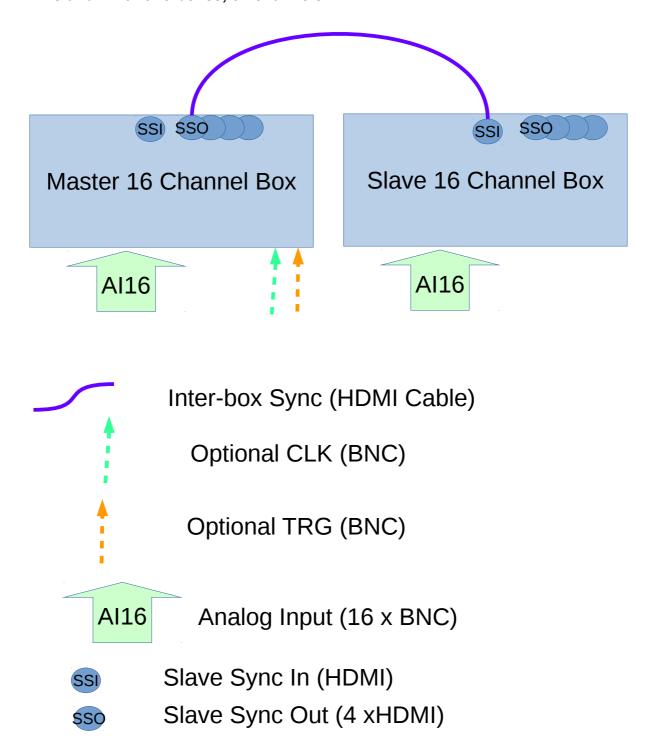

Designate one box as the master, and connect as above.

On each slave box, connect an HDMI cable from SYNC OUT in the middle of the master box rear panel to SYNC IN on the slave box. Each slave box will experience a single gate delay or less than 10nsec delay; this is not visible in the sampling system.

## 11.3 "Island" with 5 boxes, 80 Channels

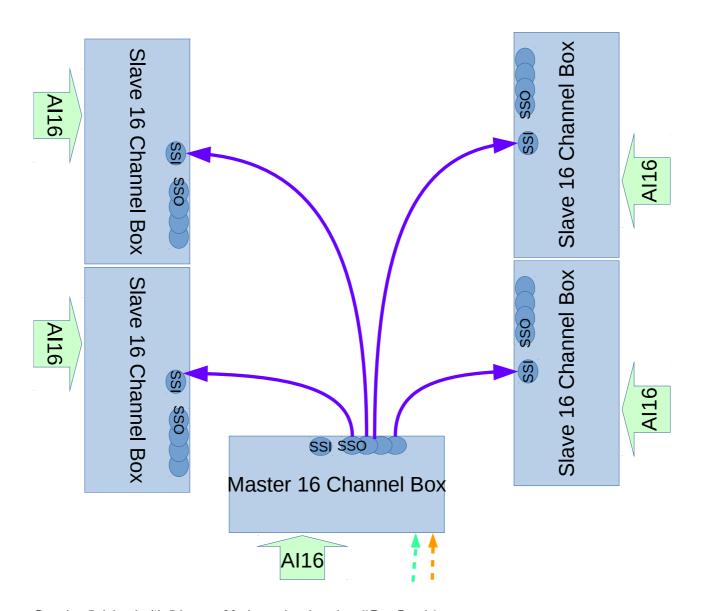

Drawing 5: Island with 5 boxes, 80 channels, plan view (\*Rev B only)

## 11.4 "Island Extended with daisy-chain boxes

It's possible to extend the 80-channel island by chaining SSO. The downstream "Slave of Slave" box will be subject to additional delays, of the order of 10nsec. This isn't ideal, but since the delay is a constant, it could be calibrated out.

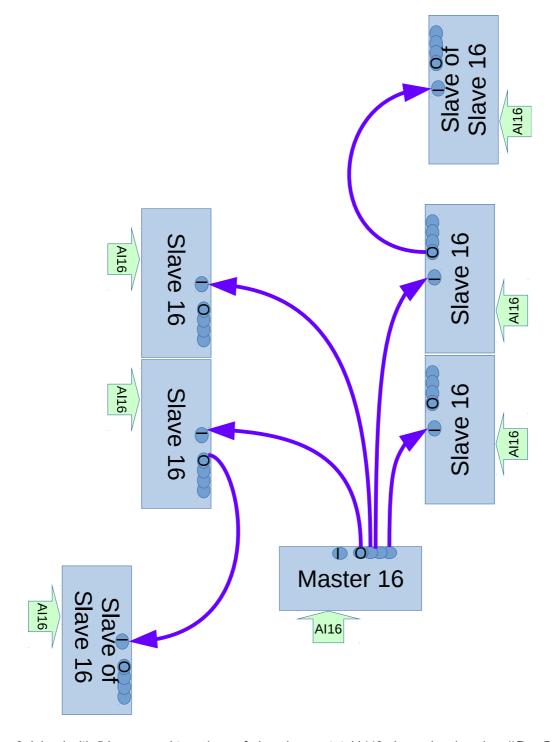

Drawing 6: Island with 5 boxes, and two slave-of-slave boxes, total `112 channels, plan view (\*Rev B only)

## 11.5 Huge Pyramid fanout with CLK-TRG-STAR accessory.

CLK-TRG-STAR provides 1:4 fan out from a master clock, allowing 4 x 80 channels sampling with maximum 1 gate delay variation. The "HeadMaster" ACQ1014 is equipped with an MSO link to control the operation of the CLK-TRG-STAR accessor, which represents the top of a "clock pyramid".

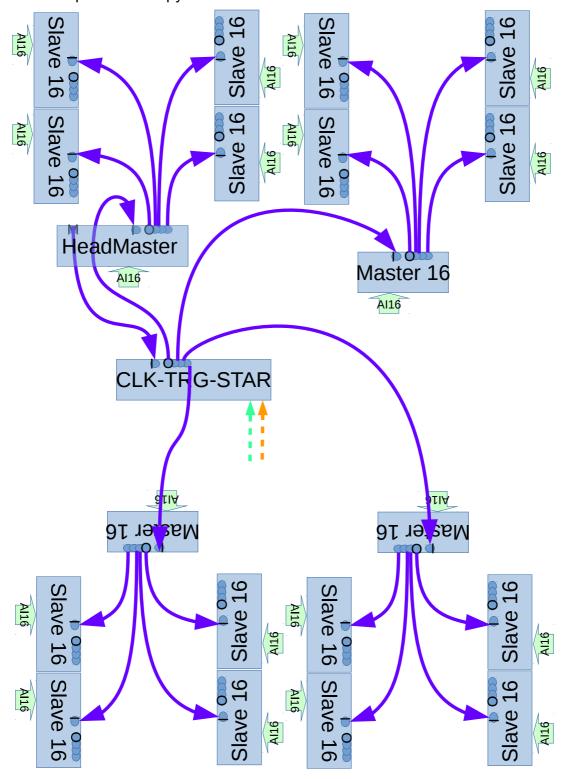

Drawing 7: : Multiple box sync, using CLK-TRG-STAR

## 11.6 Internal Signal Routing.

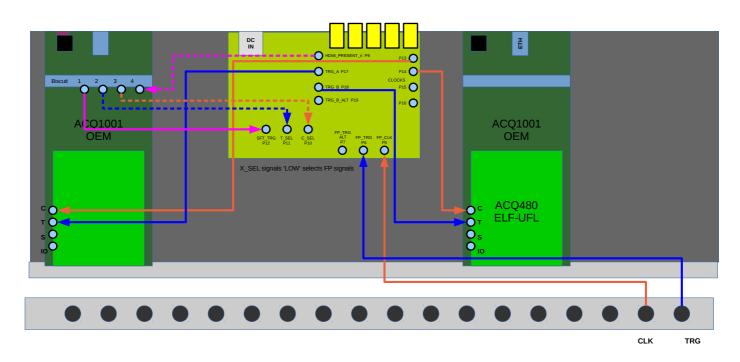

Drawing 8: : ACQ1014 Internal Signal Routing

- ACQ1014 comprises 2 x ACQ1001 computer boards:
  - UUTLEFT: "Master ACQ1001", left hand side of chassis.
  - UUTRIGHT: "Slave ACQ1001", right hand side of the chassis.
- CLK-TRG-STAR: clock and trigger board with 4 way fanout
- CLK-TRG-STAR has 3 possible signal sources:
  - RP Rear Panel: HDMI Slave highest priority.
  - FP Front panel BNC : select by software if RP not present.
  - INT Internal : selected by software if RP not present.
- INT CLK: is a local 20MHz clock.
- INT TRG: is the local "Soft Trigger generated by UUTLEFT.

## 11.7 Trigger Sync

The front panel trigger is synchronized with the sample clock to avoid race conditions and to allow every UUT to start sampling on the same clock edge.

## 12 Appendix: starting the UI from scratch.

1. Download cs-studio binary eg from :

https://ics-web.sns.ornl.gov/css/products.html

https://ics-web.sns.ornl.gov/css/updates/apps/basic-epics-4.1.1-win32.win32.x86 64.zip

https://ics-web.sns.ornl.gov/css/updates/apps/basic-epics-4.1.1-linux.gtk.x86 64.zip

https://ics-web.sns.ornl.gov/css/updates/apps/basic-epics-4.1.1-macosx.cocoa.x86 64.zip

2. Download D-TACQ OPI set

https://github.com/petermilne/ACQ400CSS/

Store data at PROJECTS/ACQ400/OPI

3. Run cs-studio, create new workspace

Press "Workbench"

From Navigator:

Right Click, New Project, General, Project, Next>

Uncheck Use default location

Browse to PROJECTS/ACQ400/OPI/ACQ400 [OK]

Project Name: type ACQ400

[FINISH]

4. Specifically for ACQ1014

Edit | Preferences | CSS Applications | Display | BOY |

Top OPI's: delete all, enter acq1014\_launcher.opi

[APPLY]

Opi Runtime

Macros ADD:

UUTLEFT <uutleftname eg acq1001\_112>

UUTRIGHT <uutrightname eg acq1001 113>

[APPLY] [OK]

File | Restart cs-studio

From Navigator, double click ACQ1014\_launcher.opi. Check that UUT left and right names are correctly set.

#### ACQ1014B-16-BNC Installation and User Guide

# 13 Changelog

| Date     | Rev | Section | Changes                                 |
|----------|-----|---------|-----------------------------------------|
| 20161109 | 2   | 8.2,8.3 | matched and independent central control |
|          |     |         |                                         |
|          |     |         |                                         |
|          |     |         |                                         |
|          |     |         |                                         |
|          |     |         |                                         |
|          |     |         |                                         |
|          |     |         |                                         |
|          |     |         |                                         |
|          |     |         |                                         |
|          |     |         |                                         |
|          |     |         |                                         |
|          |     |         |                                         |
|          |     |         |                                         |